# Resolució de problemes per identificar-se amb certificat al web de l'Ajuntament de Manresa

Aquest document pretén solucionar els problemes que es troben algunes persones o empreses per a la realització de tràmits que requereixen certificat digital al web de l'Ajuntament de Manresa.

El web és compatible amb els principals sistemes operatius :

• Windows • Linux • Linux • MacOS

I és compatible amb els principals navegadors :

- Internet Explorer • Firefox
- Chrome • Safari

Existeixen diferents zones de la web que permeten o requereixen accés amb certificat :

#### **1) Accés als tràmits amb certificat des del lateral del menú de tràmits :**

https://www.manresa.cat/tramits

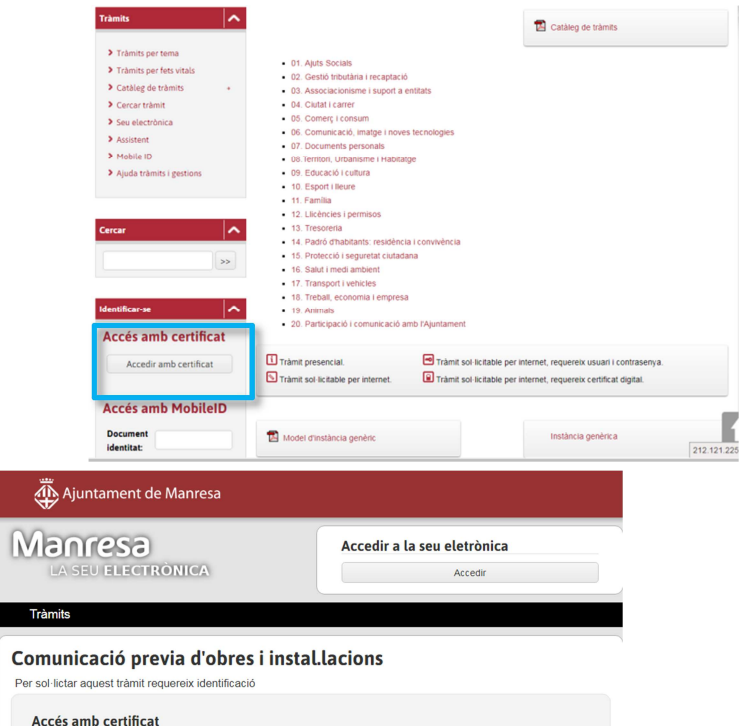

Clauer idCAT - DNI electrònic - Tarja CATcert FNMT - CamerFirma

FirmaProfessional

**2) Accés als tràmits amb certificat des d'un tràmit concret :**

**3) Accés des de la carpeta ciutadana / professional** 

https://www.manresa.cat/carpeta

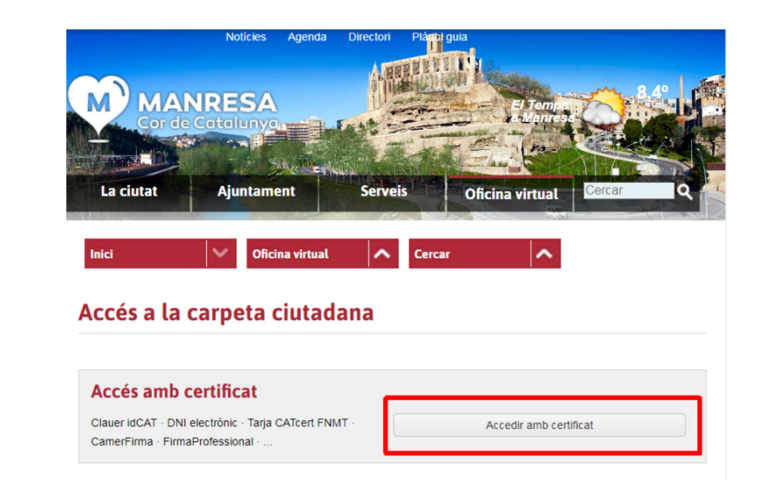

Accedir

## **Teniu un certificat digital?**

Si no teniu cap certificat digital, podeu obtenir-lo :

- Per a persones físiques : Podeu sol·licitar-lo a IdCat
	- o https://www.idcat.cat
- Per a professionals col·legiats (advocats, arquitectes,...) podeu sol·licitar-lo al vostre col·legi professional.
- Per a empreses, entitats i persones jurídiques : Podeu sol·licitar-lo a la **FNMT** 
	- o https://www.sede.fnmt.gob.es/ca/certificados/certificado-de-representante/persona-juridica

## **Obteniu l'error "No hi ha disponible informació de la seva persona per a mostrar a la Carpeta Ciutadana"**

Aquest error es produeix quan s'utilitza un certificat digital d'una persona física o jurídica que no consta a les bases de dades de l'Ajuntament de Manresa.

Per solucionar-ho, truqueu al **93 878 23 01** i demaneu que us donin d'alta el DNI/NIE/CIF vinculat al certificat digital, facilitant les següents dades :

- NIF/NIE/CIF
- Nom i cognoms / raó social
- Adreça postal
- Adreça electrònica
- Telèfon de contacte

## **Comproveu que tingueu un certificat instal·lat:**

**Chrome** : Menú > Configuració > Configuració avançada > Administra certificats

**Internet Explorer** > Opcions > Contingut > Certificats

### **Comproveu que el certificat no estigui caducat:**

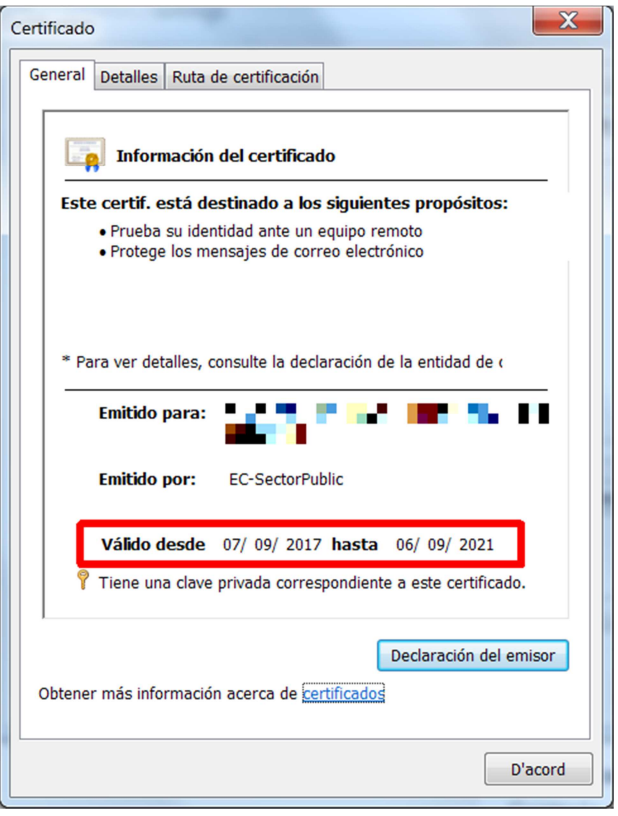

## **Comproveu que el certificat no tingui cap problema:**

• Si us trobeu amb un missatge com aquest, assegureu-vos d'haver instal·lat correctament el certificat seguint els passos que us varen indicar a l'entregar-vos el certificat.

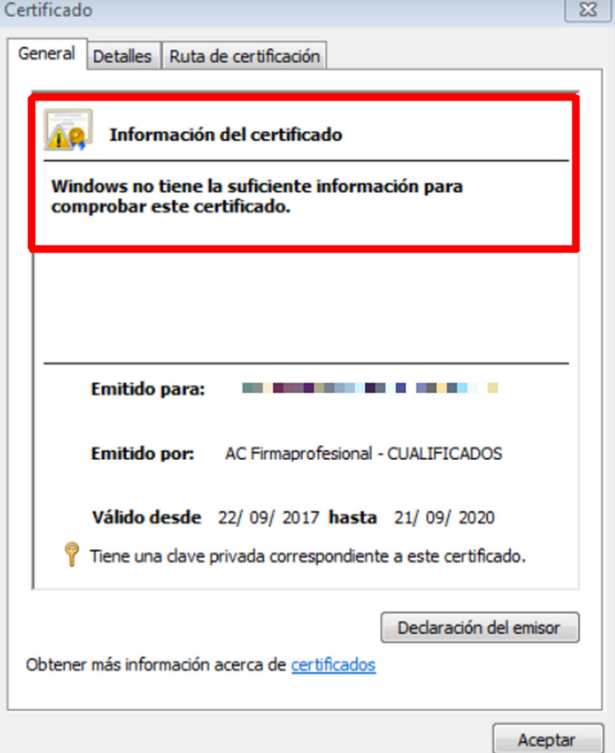

#### **Si encara no funciona :**

Caldrà que ens feu arribar les següents dades per correu electrònic:

- Una **captura de pantalla** on es mostri la pàgina d'error de la web de l'Ajuntament de Manresa
- Dos arxius, per a que podem comprovar quin és el problema:
	- o Un amb el **certificat intermedi**
	- o L'altre amb el **certificat arrel**

#### **Com obtenir el certificat intermedi :**

- 1) Obriu el certificat > Pestanya "Ruta de certificación"
- 2) Seleccioneu el certificat intermedi (el segon) i cliqueu "Ver certificado"

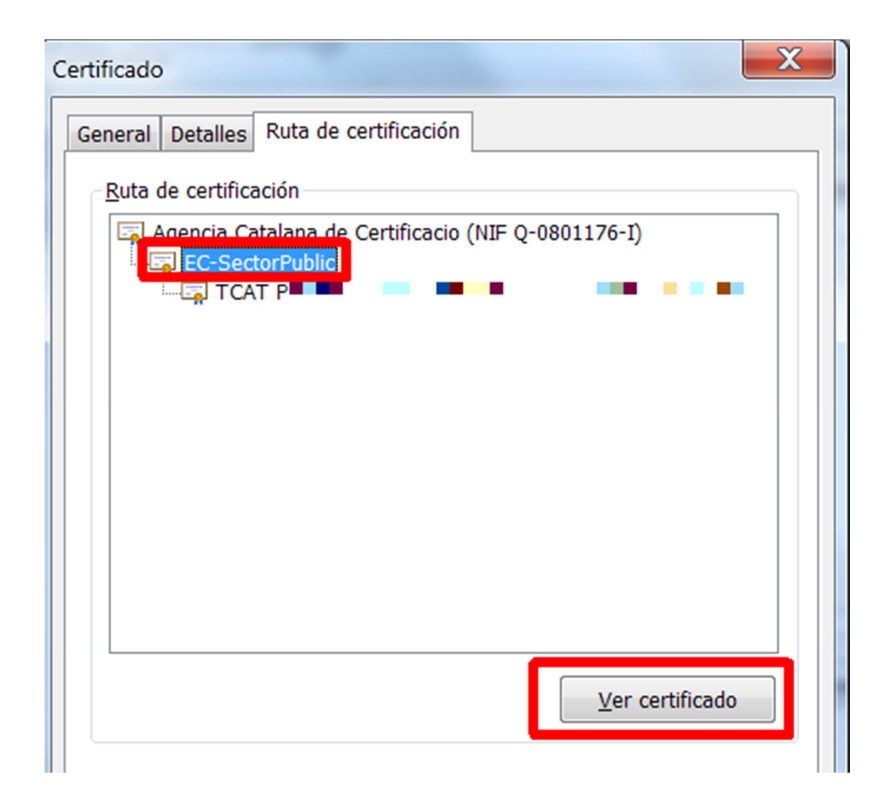

3) Seleccioneu la pestanya "detalles" > "Copiar en archivo" i deseu el certificat intermedi en una carpeta del vostre ordinador (per exemple a l'escriptori) amb el nom intermedi.cer

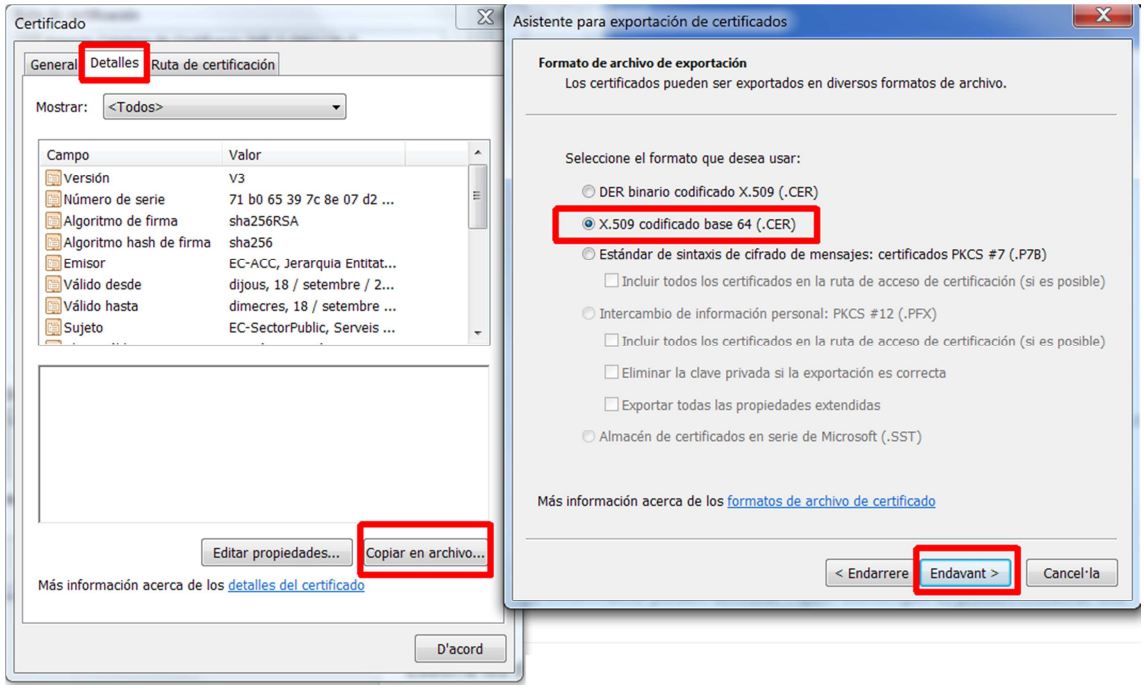

#### **Com obtenir el certificat arrel :**

- 1) Obriu el certificat > Pestanya "Ruta de certificación"
- 2) Seleccioneu el certificat arrel (el de més amunt) i cliqueu "Ver certificado"

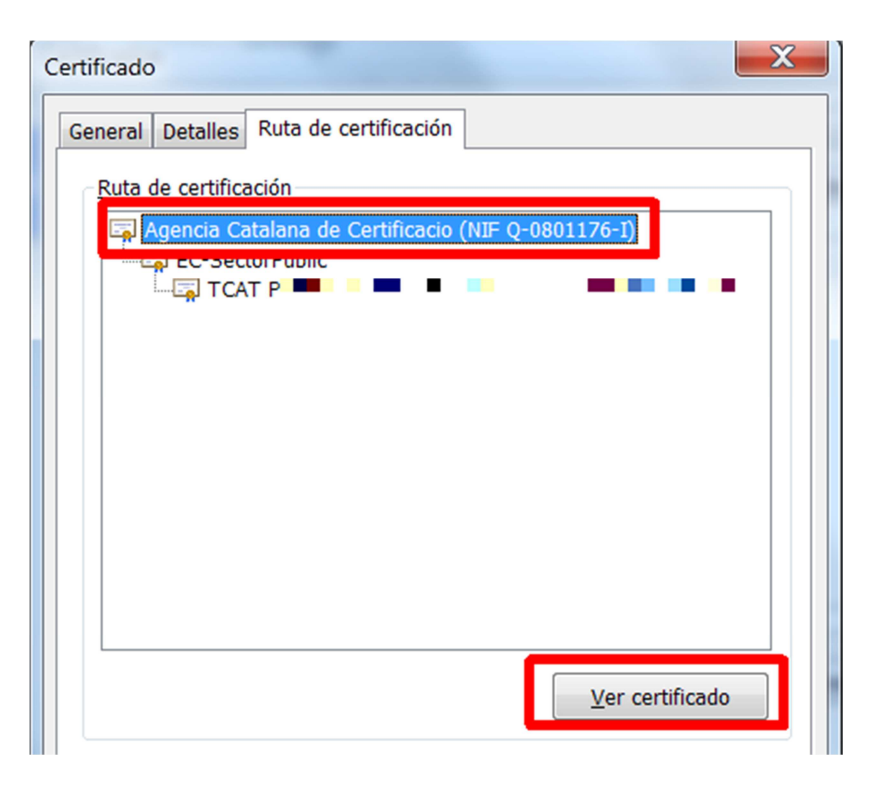

3) Seleccioneu la pestanya "detalles" > "Copiar en archivo" i deseu el certificat arrel en una carpeta del vostre ordinador (per exemple a l'escriptori) amb el nom arrel.cer

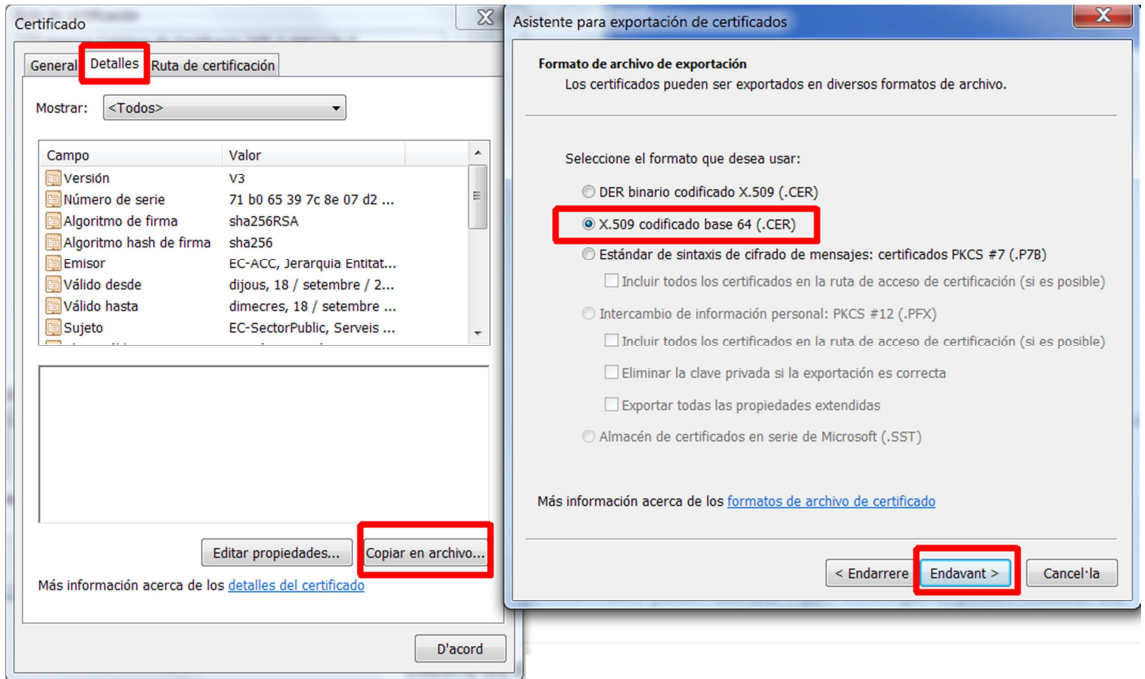

Envieu un correu a *informatica@ajmanresa.cat* indicant que no us podeu identificar a la web municipal amb el vostre certificat i feu-nos arribar:

- La **captura de pantalla** amb la pàgina d'error de la Web de l'Ajuntament
- Els dos arxius desats en el pas anterior :
	- o **intermedi.cer**
	- o **arrel.cer**

Tan aviat com tinguem configurat els certificats al nostre servidor, us ho comunicarem al mateix correu electrònic.